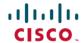

# Cisco UCS Director Release Notes for Cisco ACI Multi-Site Connector Pack, Release 6.7.x.x

First Published: 2020-11-20

# **Release Notes for Cisco ACI Multi-Site connector pack**

#### Cisco UCS Director

Cisco UCS Director delivers unified, highly secure management for supported compute, network, storage, and virtualization platforms and for the industry's leading converged infrastructure solutions, which are based on the Cisco Unified Computing System (Cisco UCS) and Cisco Nexus platforms. Cisco UCS Director extends the unification of computing and network layers through Cisco UCS to provide data center administrators with comprehensive visibility and management capabilities for compute, network, storage, and virtualization. For more information, see Cisco UCS Director on Cisco.com.

## **Revision History**

| Release | Date              | Description                  |
|---------|-------------------|------------------------------|
| 6.7.4.2 | November 20, 2020 | Created for Release 6.7.4.2. |

## **Connector Packs**

Connector packs help you perform connector level upgrade in Cisco UCS Director without impacting other connectors and without having to upgrade the entire software version. After claiming Cisco UCS Director in Cisco Intersight, as a system administrator, you can view information on new versions of connector packs that are available for upgrade. The top header pane of the user interface displays a Download icon indicating that new connector pack versions are available. You can select and upgrade the connector packs in Cisco UCS Director.

# Cisco Application Centric Infrastructure Multi-Site Controller Connector Pack

Cisco Application Centric Infrastructure (ACI) Multi-Site Controller connector pack provides the support for new versions of Cisco ACI Multi-Site Controller. Using the connector pack, you can upgrade to the latest version of Cisco ACI Multi-Site Controller. During the upgrade process, Cisco UCS Director gets restarted automatically.

## **Upgrading Connector Packs**

#### Before you begin

- You must have system administrator privileges in .
- has been claimed in Cisco Intersight. For information on claiming a device, see the integrated guided walkthrough titled *Learn How to Claim a Device* available within the **Online Help** menu in the Cisco Intersight user interface.
- is successfully connected to Cisco Intersight.
- Take a snapshot of before you initiate the upgrade.

#### **Procedure**

**Step 1** On the header, click **New Upgrades Available**.

The **Available System Upgrades** screen appears and will display all available connector packs for upgrade along with version information. Upon login, if you clicked **Yes** to the pop-up message, then the very same upgrade screen appears.

Note The New Upgrades Available icon is visible on the header only when new versions of the current running connector packs are available for upgrade.

**Step 2** Check the check box of a connector pack from the list.

You can check the check boxes of multiple connector packs.

- Step 3 Click Upgrade.
- **Step 4** In the **Confirm Upgrade** dialog box, click **Yes**.

After you confirm that the connector version must be upgraded, the validation process is initiated. If the validation process completes successfully, the upgrade process is initiated and the **System Upgrade Status** screen displays the upgrade status. After the upgrade process is successful, the **Logout** option is enabled.

Step 5 Click Logout.

While upgrading a base platform pack that includes changes to all infrastructure components, all Cisco UCS Director services are restarted. As a result, after clicking **Logout**, the screen could appear to be unresponsive for a few minutes. After all the services are restarted, and the upgrade process is complete, you can login to

#### What to do next

You can view the upgrade reports by choosing **Administration** > **System** > **System Updates**. From this screen, you can double-click on a report, and view additional details on the upgrade process. For more information, see Viewing Connector Pack Upgrade Information.

#### **Viewing Connector Pack Upgrade Information**

#### **Procedure**

Step 1 Choose Administration > System.
Step 2 On the System page, click System Updates.
 Information such as upgrade request ID, user that initiated the upgrade, upgrade start time and end time, and the upgrade status are displayed.

Step 3 Select a connector pack and choose View Details to view details such as connector pack name, upgraded version, and prior version.
Step 4 Click State History to view the various states of the connector pack upgrade process. For example, upgrade request received, upgrade process initiated or upgrade process completed.
Step 5 Click Stages to view the entire lifecycle of the connector pack upgrade request.

# New and Changed Features in Release 6.7.4.2

#### Support for newer Version of Cisco ApplicationCentric Infrastructure Multi-Site Controller

The connector pack offers support for Cisco Application Centric Infrastructure Multi-Site Controller 3.0(x).

#### Support for Multi-Site Orchestrator PATCH API

The connector pack offers support for the Multi-Site Orchestrator **PATCH API** that allows you to update an existing object. Prior to this connector pack release, the Multi-Site Orchestrator **PUT API** was used to add or update the objects.

# **Open and Resolved Bugs**

The open and resolved bugs for this release are accessible through the Cisco Bug Search Tool. This web-based tool provides you with access to the Cisco bug tracking system, which maintains information about bugs and vulnerabilities in this product and other Cisco hardware and software products.

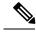

Note

You must have a Cisco.com account to log in and access the Cisco Bug Search Tool. If you do not have one, you can register for an account.

For more information about the Cisco Bug Search Tool, see the Bug Search Tool Help & FAQ.

# Open Bugs in Release 6.7.4.2

There are no open bugs in this release, at the moment.

#### Resolved Bugs in Release 6.7.4.2

All resolved bugs for this release are available in the Cisco Bug Search Tool.

| Bug ID     | Headline                                                                                         |
|------------|--------------------------------------------------------------------------------------------------|
| CSCvw29560 | In certain situations, trying to roll back an EPG creation workflow fails in Cisco UCS Director. |

# **Communications, Services, and Additional Information**

- To receive timely, relevant information from Cisco, sign up at Cisco Profile Manager.
- To get the business impact you're looking for with the technologies that matter, visit Cisco Services.
- To submit a service request, visit Cisco Support.
- To discover and browse secure, validated enterprise-class apps, products, solutions and services, visit Cisco Marketplace.
- To obtain general networking, training, and certification titles, visit Cisco Press.
- To find warranty information for a specific product or product family, access Cisco Warranty Finder.

#### **Cisco Bug Search Tool**

Cisco Bug Search Tool (BST) is a web-based tool that acts as a gateway to the Cisco bug tracking system that maintains a comprehensive list of defects and vulnerabilities in Cisco products and software. BST provides you with detailed defect information about your products and software.

Cisco and the Cisco logo are trademarks or registered trademarks of Cisco and/or its affiliates in the U.S. and other countries. To view a list of Cisco trademarks, go to this URL: https://www.cisco.com/c/en/us/about/legal/trademarks.html. Third-party trademarks mentioned are the property of their respective owners. The use of the word partner does not imply a partnership relationship between Cisco and any other company. (1721R)

Any Internet Protocol (IP) addresses and phone numbers used in this document are not intended to be actual addresses and phone numbers. Any examples, command display output, network topology diagrams, and other figures included in the document are shown for illustrative purposes only. Any use of actual IP addresses or phone numbers in illustrative content is unintentional and coincidental.

© 2020 Cisco Systems, Inc. All rights reserved.